# **Guida per l'iscrizione alla piattaforma Segresta**

**1.** Collegati alla piattaforma [cliccando qui](https://oratoriocurno.segresta.it/) o utilizzando l'indirizzo oratoriocurno.segresta.it Ti apparirà la schermata seguente:

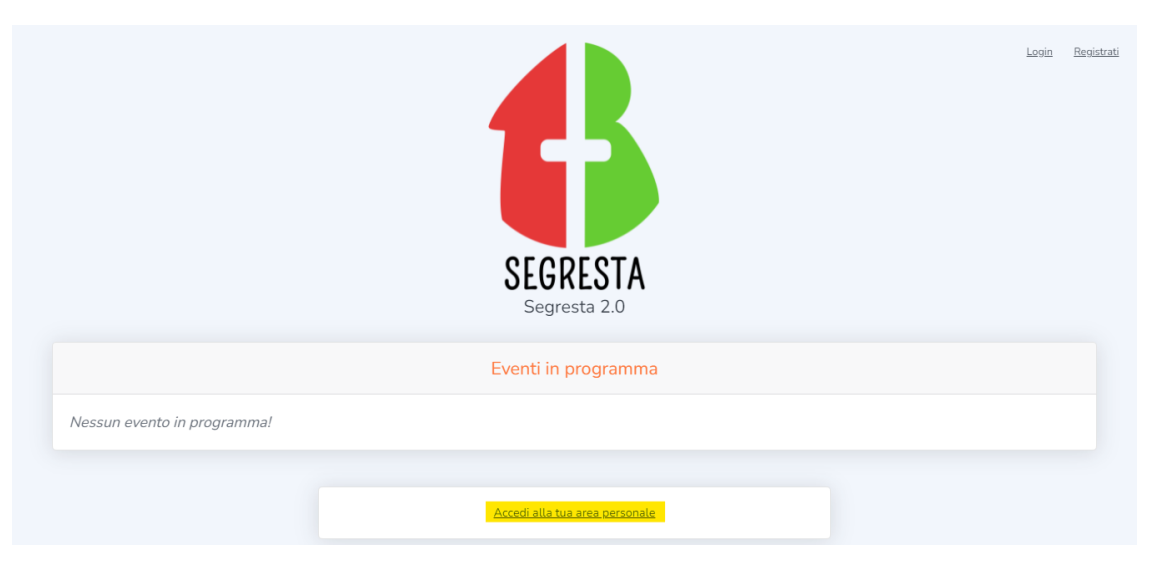

**2.** Per accedere alla piattaforma clicca su Accedi alla tua area personale (evidenziato nell'immagine sopra) Ti apparirà la schermata seguente:

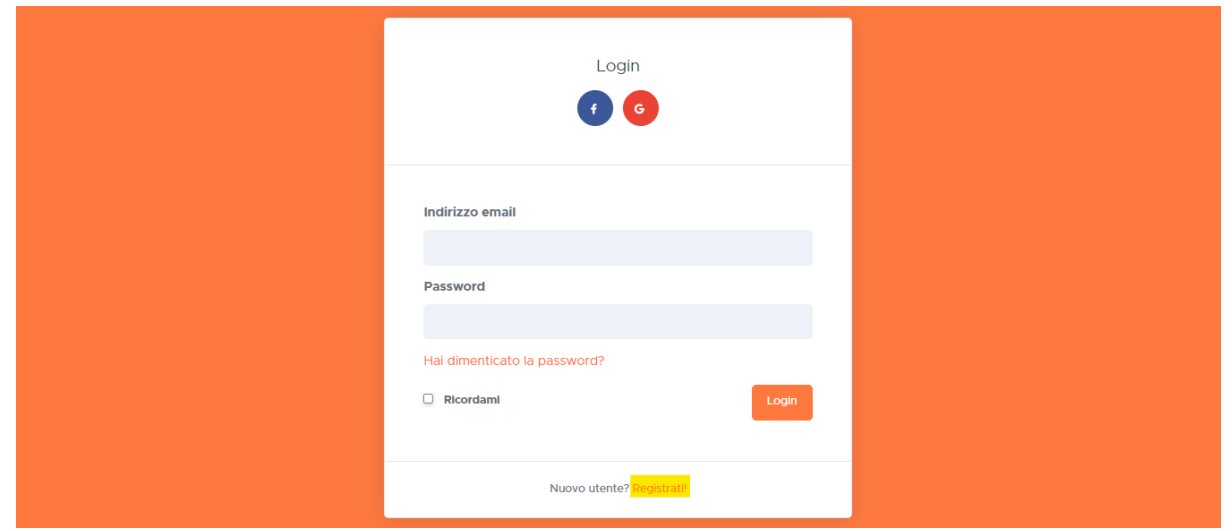

**3.** Se sei già registrato alla piattaforma inserisci le tue credenziali nei campi Indirizzo email e Password, dopodiché clicca il pulsante Login.

Se invece è la prima volta che visiti Segresta e non sei registrato, clicca su Registrati (evidenziato nell'immagine sopra)

## **Fase di registrazione**

**4.** Dopo aver cliccato su Registrati al punto precedente vedrai la schermata seguente:

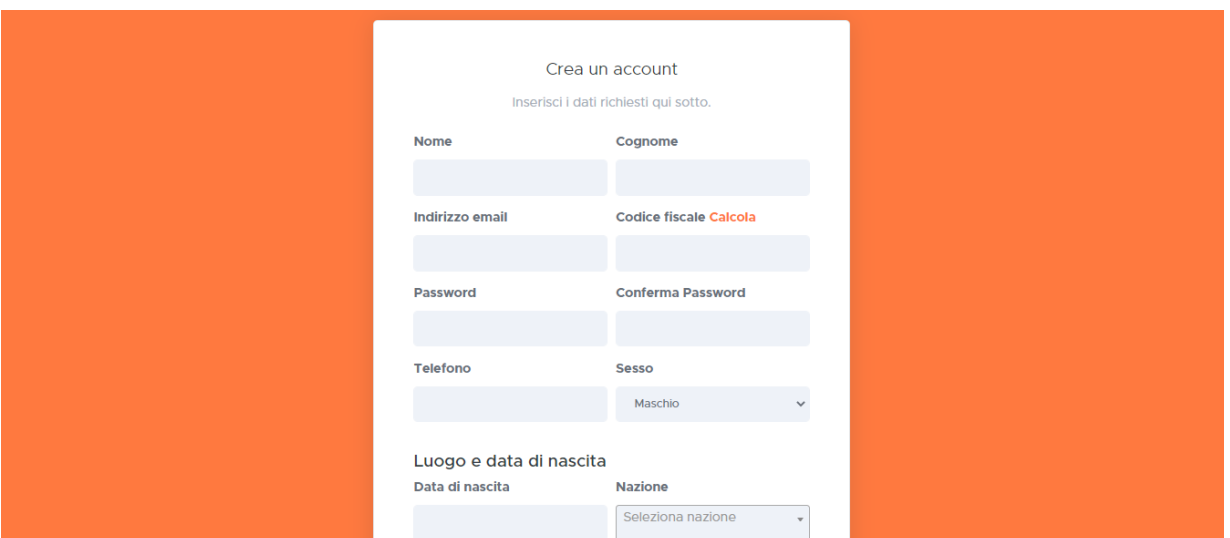

**5.** Dopo aver compilato i campi del modulo di registrazione (sono tutti obbligatori) clicca su pulsante Registrati evidenziato nella seguente immagine:

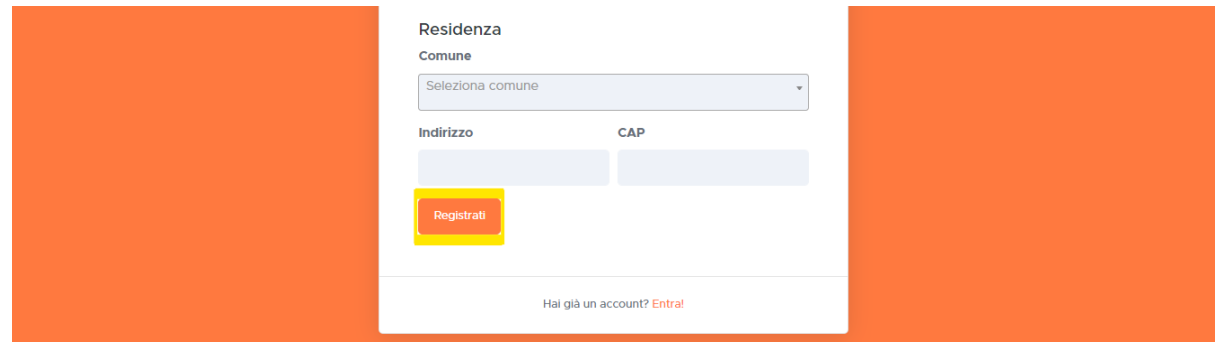

**6.** Dopo aver cliccato sul pulsante Registrati apparirà la seguente schermata:

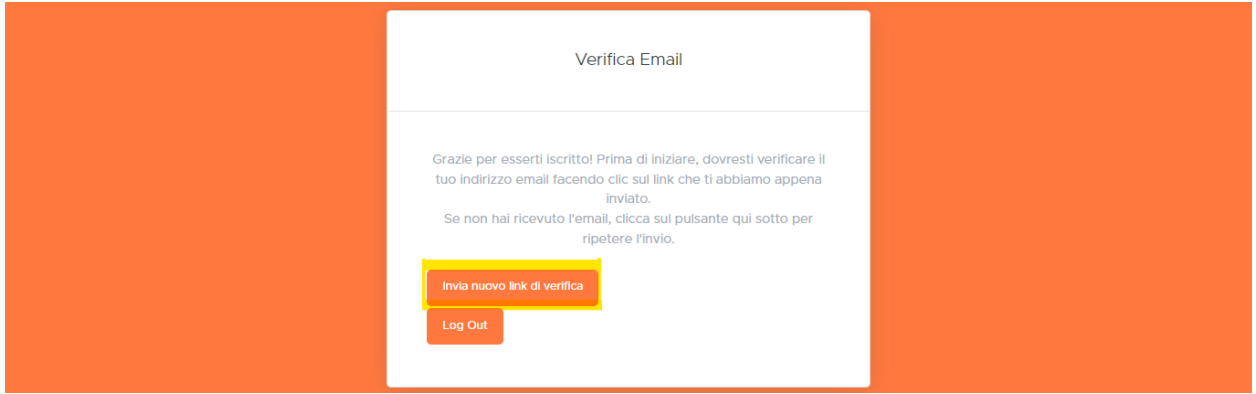

**7.** A questo punto sarà necessario controllare la casella di posta associata all'indirizzo mail che avete inserito in fase di registrazione.

Qualora non riceviate la mail entro qualche minuto cliccate sul pulsante Invia nuovo link di verifica, evidenziato nell'immagine sopra.

**8.** Aprendo la mail di verifica che avete ricevuto vi apparirà questa schermata:

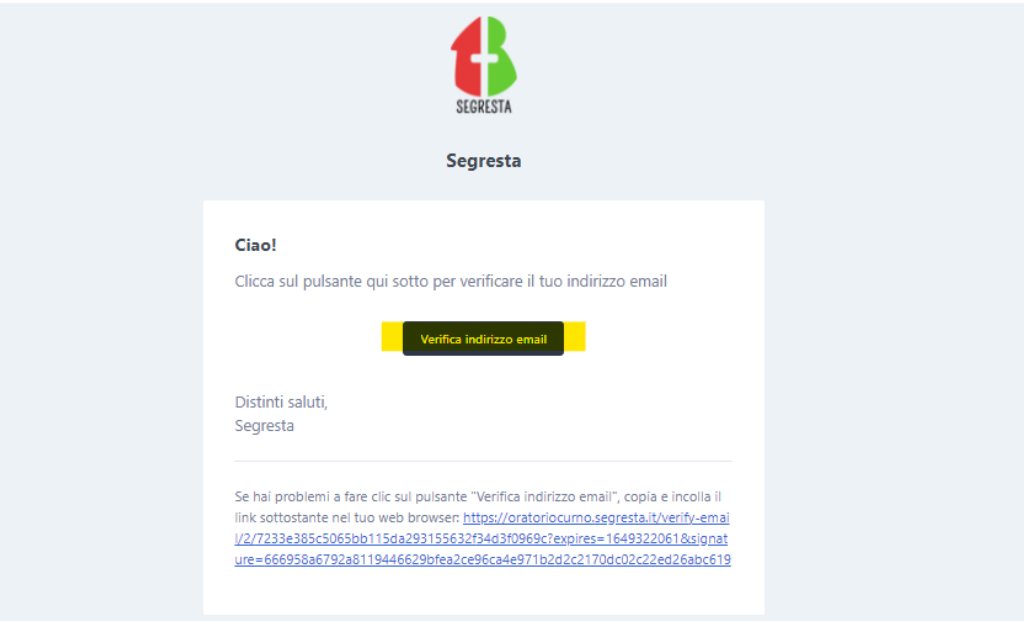

A questo punto dovete cliccare sul pulsante Verifica indirizzo mail.

Se riscontrate problemi con questo pulsante cliccate il link in azzurro che trovate nella parte bassa della mail.

Cliccando il pulsante o il link raggiungerete la schermata di login, mostrata al punto **3.** di questa guida.

### **Accesso alla piattaforma**

Dopo aver inserito l'email e la password, scelti in fase di registrazione, e cliccato sul pulsante Login vi apparirà la seguente schermata:

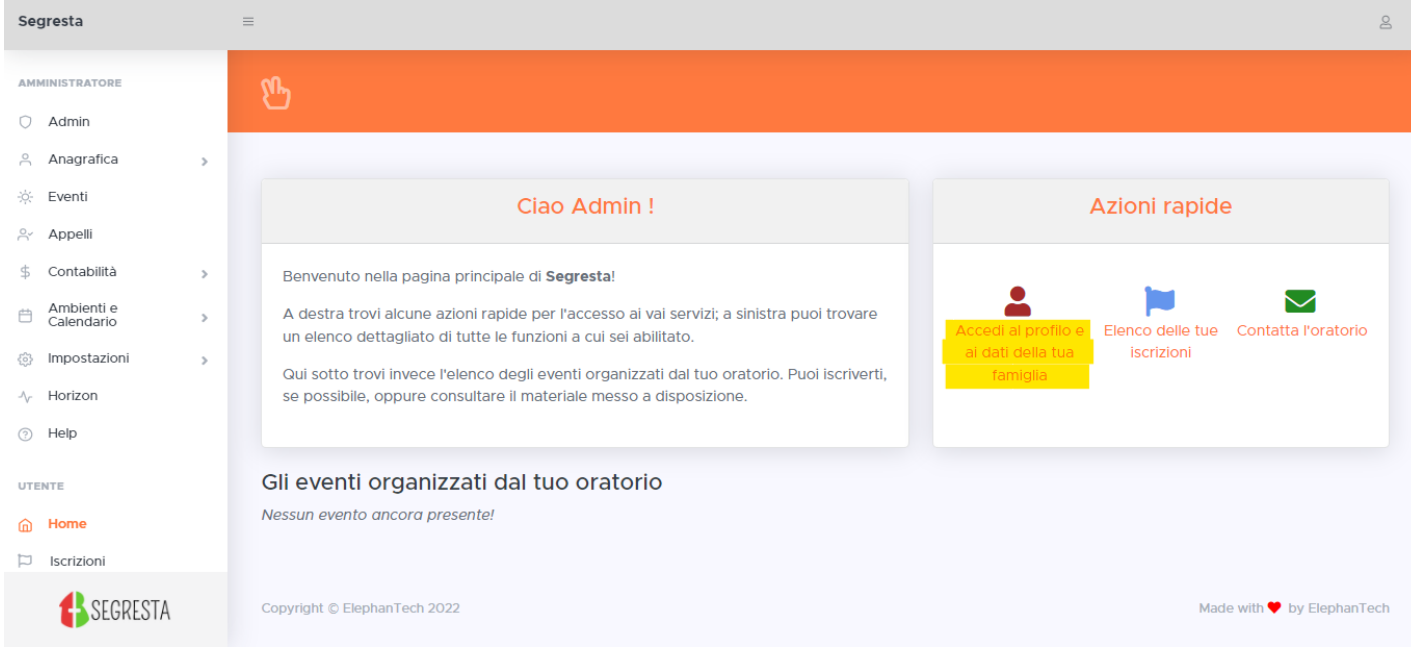

# **Gestione del profilo e della famiglia**

Ogni utente può costruirsi la propria famiglia "digitale", in modo da rendere più veloce e semplice il processo di iscrizione agli eventi.

Un utente può far parte di una o più famiglie, con qualsiasi ruolo: padre, madre, o figlio. L'utente può costruirsi in autonomia la propria famiglia dalla sua pagina profilo o, in alternativa, questo passaggio può essere fatto direttamente dall'amministratore.

**9.** Per poter accedere alla pagina di gestione della famiglia clicca su Accedi al profilo e ai dati della tua famiglia dalla pagina principale della piattaforma (evidenziata nell'immagine alla pagina precedente) Ti apparirà la schermata seguente:

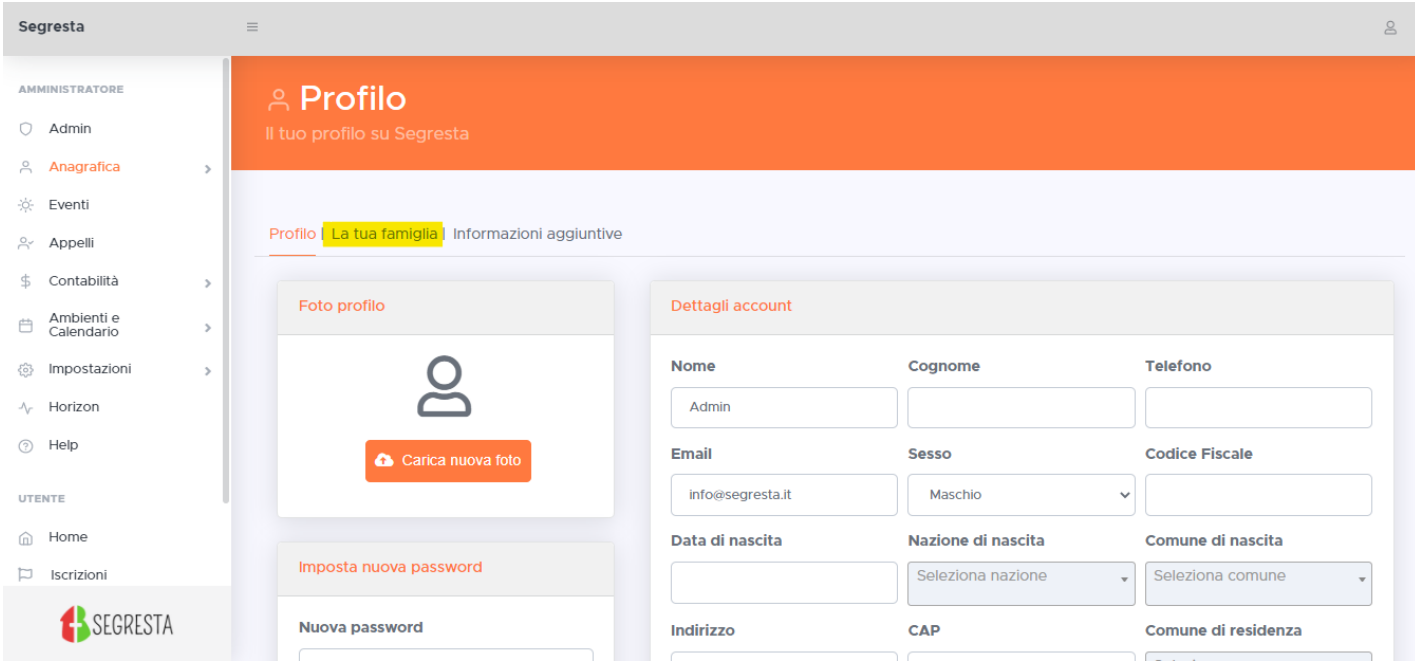

- **10.** Da questa pagina puoi modificare i dati anagrafici associati al tuo profilo, aggiungere delle patologie o delle allergie oppure puoi modificare la password di accesso alla piattaforma.
- **11.** Per poter gestire i componenti della tua *famiglia digitale* clicca su La tua famiglia, evidenziata nell'immagine sopra.

## **Creazione della famiglia**

**12.** Se non hai ancora creato nessun componente nella sezione La tua famiglia, dopo il passaggio spiegato al punto **11.**, ti verrà mostrata la seguente schermata:

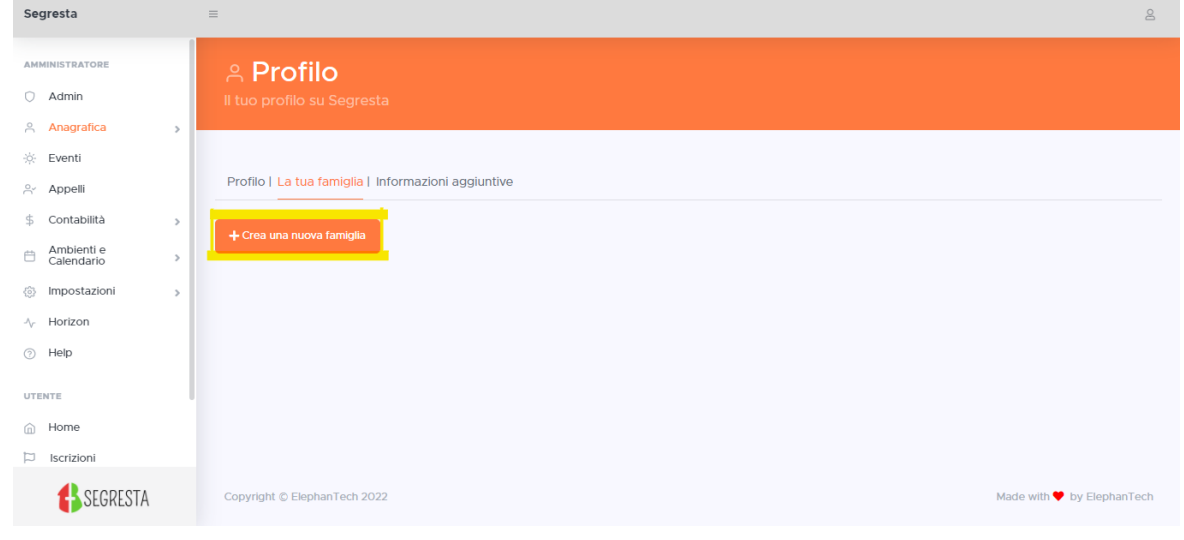

13. Per aggiungere un nuovo componente alla tua *famiglia digitale* clicca sul pulsante + Crea una nuova famiglia (evidenziato nell'immagine mostrata in fondo alla pagina precedente) e seleziona una delle opzioni che ti vengono mostrate nella finestra che appare (mostrata qui di seguito) e clicca sul pulsante OK:

| Segresta                      |               | $\equiv$                          |                                                              |          |  |
|-------------------------------|---------------|-----------------------------------|--------------------------------------------------------------|----------|--|
|                               |               |                                   | Nuova famiglia                                               | $\times$ |  |
| <b>AMMINISTRATORE</b>         |               | <b>A Profilo</b>                  | Verrà creata una nuova famiglia in cui tu sarai un genitore. |          |  |
| $\bigcirc$ Admin              |               | Il tuo profilo su Segresta        | Seleziona se sei madre o padre:                              |          |  |
| Anagrafica                    | 5             |                                   | • Padre<br>O Madre                                           |          |  |
| ※ Eventi                      |               |                                   |                                                              |          |  |
| Appelli                       |               | Profilo   La tua famiglia   Infor | Cancel                                                       | OK       |  |
| \$<br>Contabilità             | $\rightarrow$ | + Crea una nuova famiglia         |                                                              |          |  |
| Ambienti e<br>自<br>Calendario | $\rightarrow$ |                                   |                                                              |          |  |
| @ Impostazioni                | $\rightarrow$ |                                   |                                                              |          |  |
| $\sqrt{ }$ Horizon            |               |                                   |                                                              |          |  |

**14.** Completato il punto precedente ti apparirà la seguente schermata

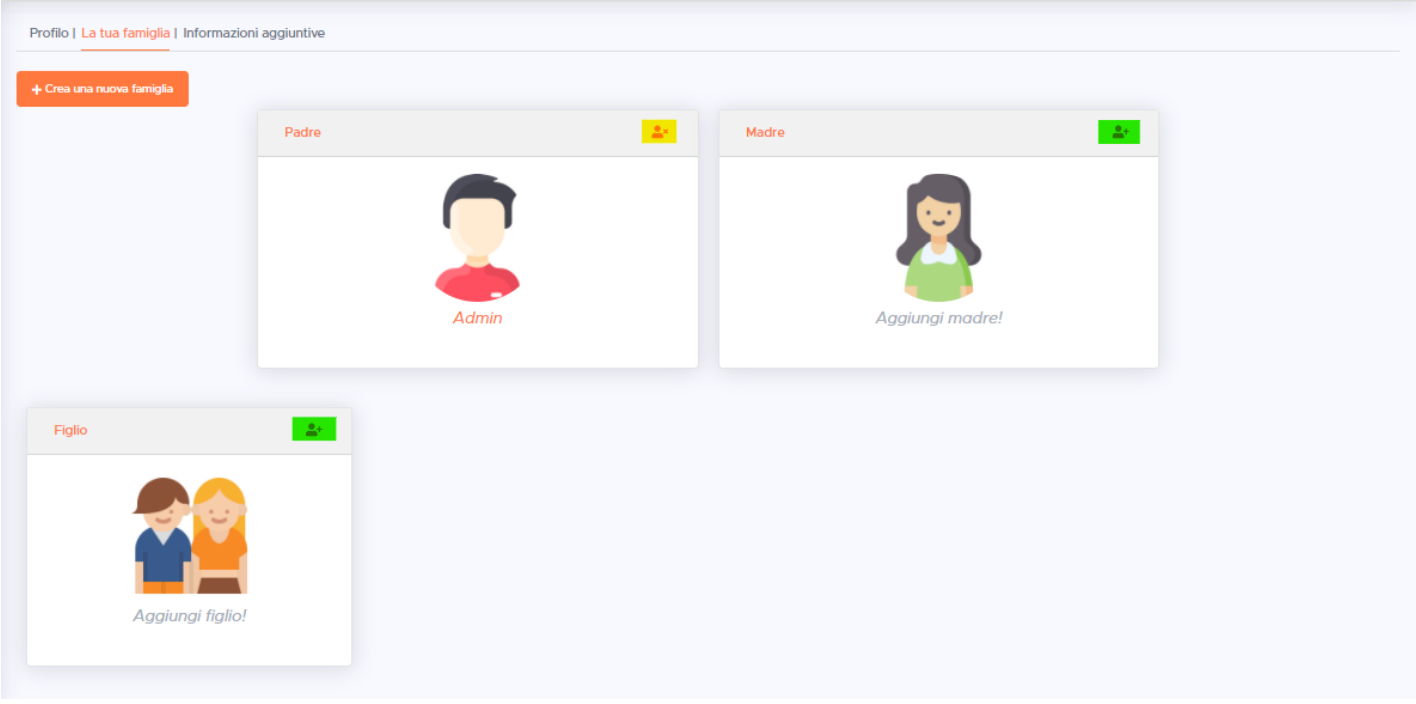

A seconda dell'opzione che hai selezionato nella schermata precedente verrà associato il tuo account al riquadro Padre o Madre.

- **14.1.** Cliccando sul pulsate evidenziato in giallo (con il segno in alto a destra) potrai disassociare il tuo account dal ruolo di padre o madre.
- **14.2.** Cliccando sul pulsate evidenziato in verde (con il segno + in alto a destra) potrai aggiungere i dati relativi al genitore mancante o a un figlio attraverso la schermata che apparirà (mostrata nell'immagine di seguito).

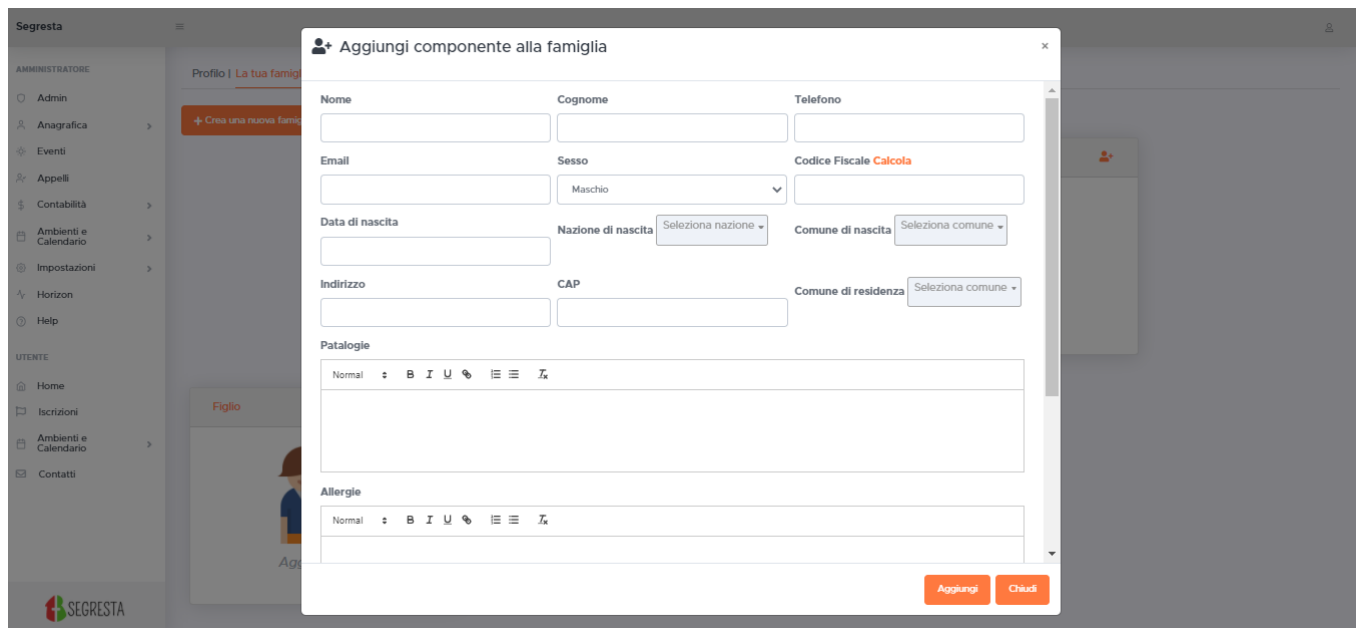

Dopo aver inserito tutti i dati cliccare su Aggiungi per completare l'operazione. Verrà mostrata la pagina riassuntiva della *famiglia digitale* con il nuovo componente.

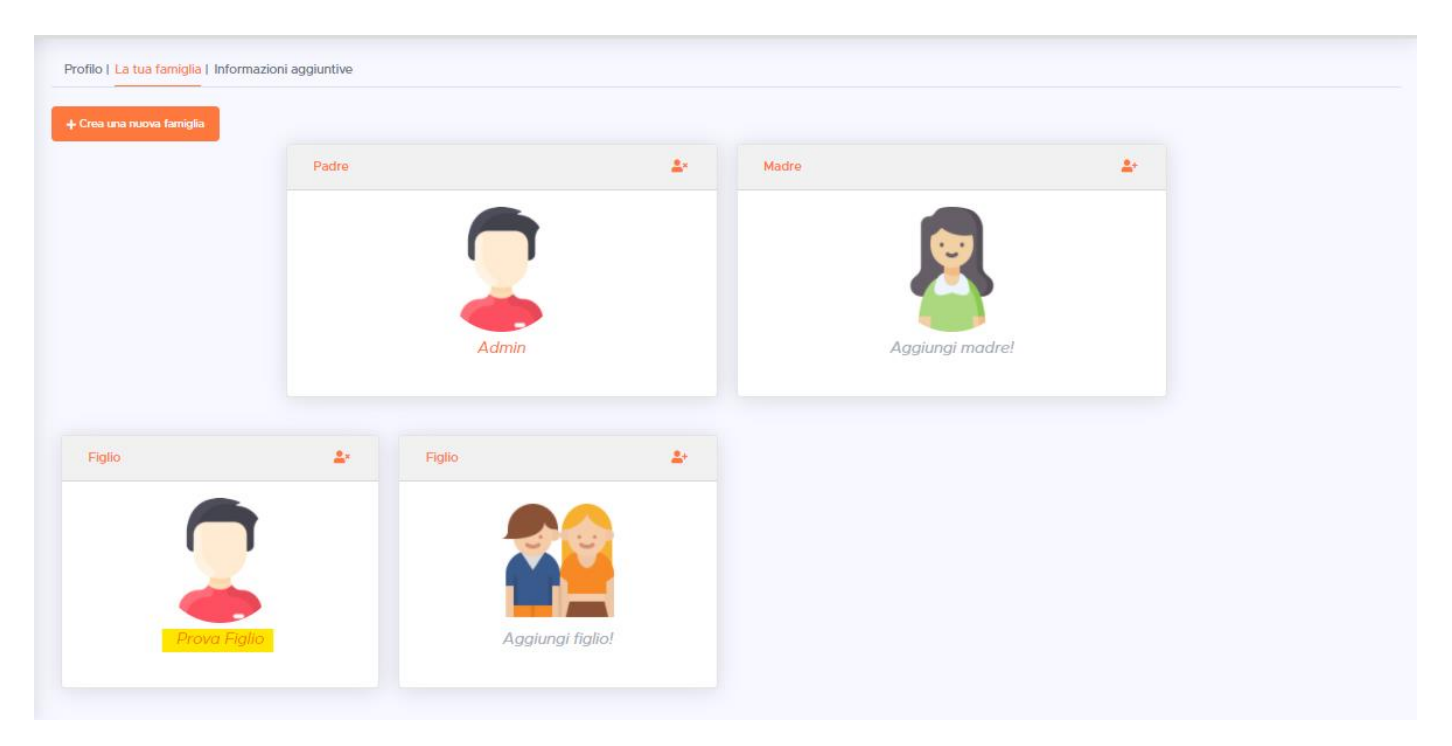

**14.3.** Cliccando sul nome di uno dei componenti della *famiglia digitale* è possibile modificare i suoi dati. Nell'immagine qui sopra è riportato l'esempio di procedura per la modifica dei dati del figlio, cliccando sul suo nome (evidenziato in giallo).

### **Iscrizione ad un evento**

Dopo aver completato *la tua famiglia digitale* torna al menù principale cliccando sul pulsante Home nel menù a sinistra dello schermo

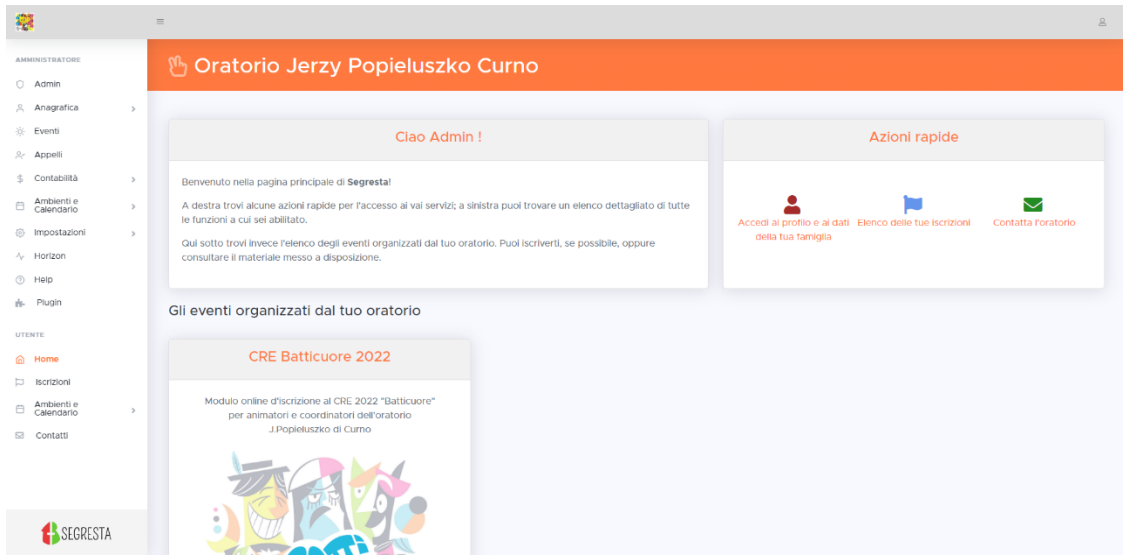

Scorrendo verso il basso troverai, se sono attivi, gli eventi a cui è possibile iscriversi. Cliccando sul pulsante Apri dell'evento che ti interessa potrai avviare la procedura di iscrizione.

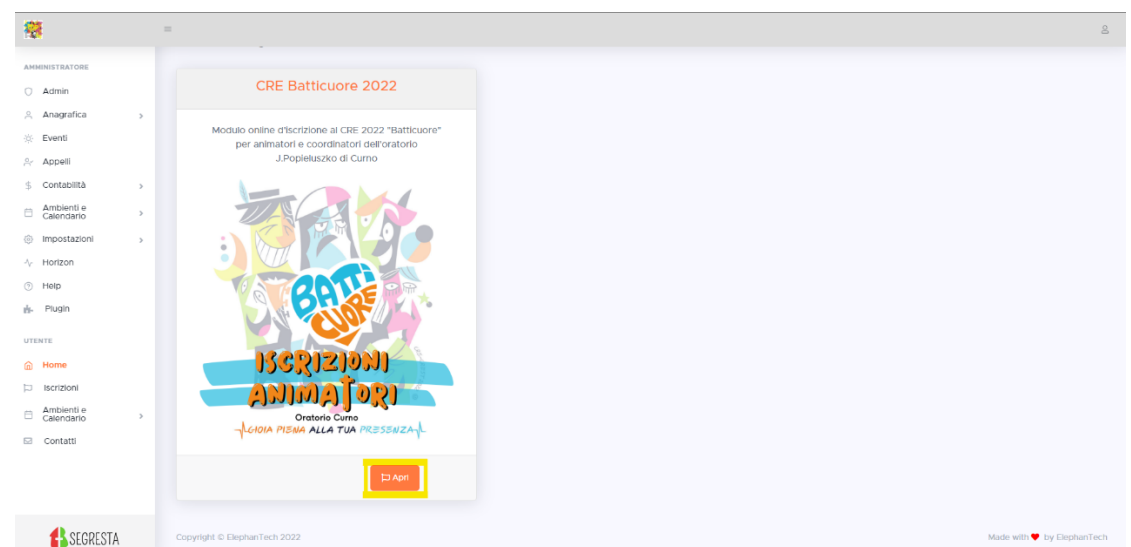

Ti apparirà una schermata simile alla seguente. Qui troverai alcune informazioni utili sul modulo di iscrizione.

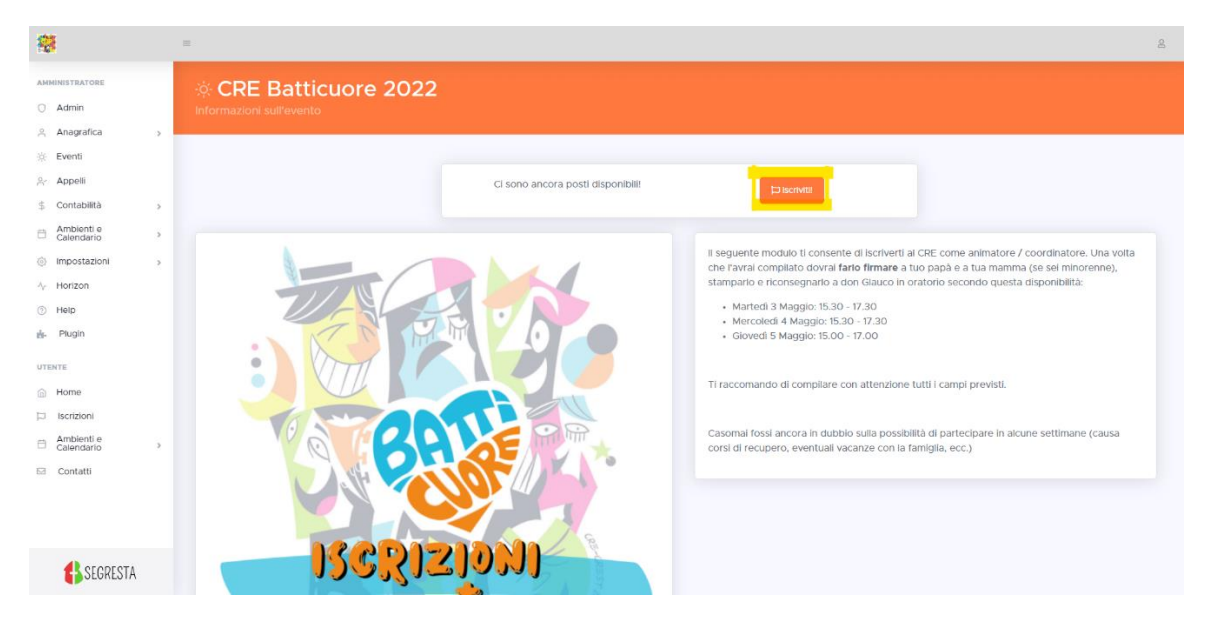

Cliccando sul pulsante Iscriviti accederai al modulo di iscrizione, mostrato nell'immagine seguente

![](_page_7_Picture_26.jpeg)

Dopo aver selezionato quale dei tuoi figli vuoi iscrivere all'evento, attraverso il menù a tendina in alto, compila i campi del modulo (leggi attentamente le descrizioni per sapere quali è necessario compilare). Dopo aver compilato il modulo di iscrizione, clicca prima su Avanti e poi su Salva.

![](_page_7_Picture_27.jpeg)

Terminata a compilazione del modulo di iscrizione vedrai la seguente schermata dove troverai le informazioni per completare la tua iscrizione.

![](_page_8_Picture_1.jpeg)

Dopo aver compilato il modulo di iscrizione dovrai scaricare un file riassuntivo contenente i dati che hai inserito sulla piattaforma. Lo riceverai via mail e lo potrai scaricare dalla sezione Iscrizioni del menù

**Ricorda** di stampare, far firmare e consegnare il modulo in oratorio secondo le date e gli orari mostrati nella schermata finale del processo di iscrizione.